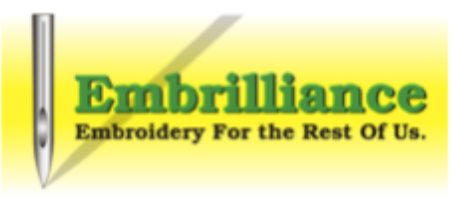

# **Transitioning to Embrilliance**

The Embrilliance platform accepts serial numbers for the following programs:

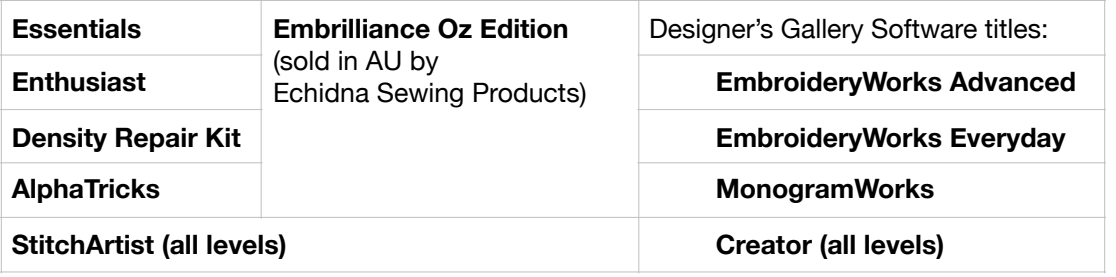

For those that are transitioning their software to the Embrilliance platform, the following steps will help you through the process.

1. Download and install the Embrilliance platform for your operating system. The most current installation (and update) can always be found at [www.Embrilliance.com/downloads](http://www.Embrilliance.com/downloads)

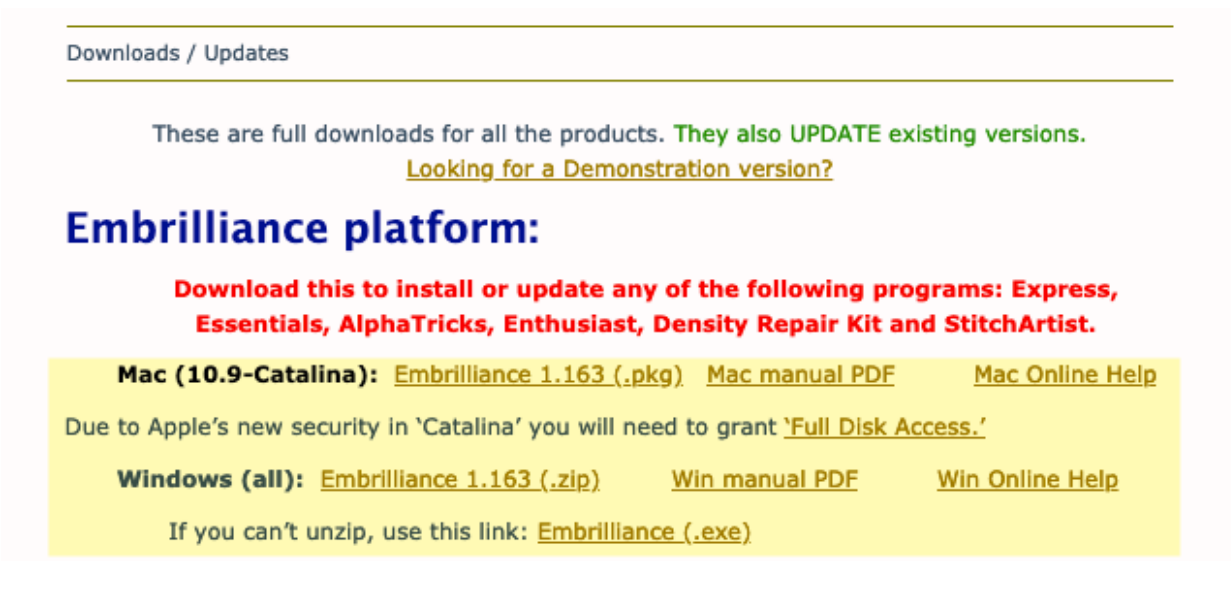

**Mac**: download the PKG file. Go to your Downloads folder when it has finished downloading and double click on the PKG file to run the installation program.

**Windows**: Download either the ZIP or EXE file - if prompted choose to save to your computer. The default is to save to your Downloads location. If you downloaded the ZIPd version - unzip it. Some people find it easiest to drag the EXE file from inside the zip and drop it on their desktop which unzips it. Double click on the unzipped EXE file to run the installation program.

2. Once you have installed the Embrilliance platform, the program may automatically open and ask you for a serial number. **NOTE**: Your EmbroideryWorks software has your serial numbers listed under **Help > Serial Numbers.**

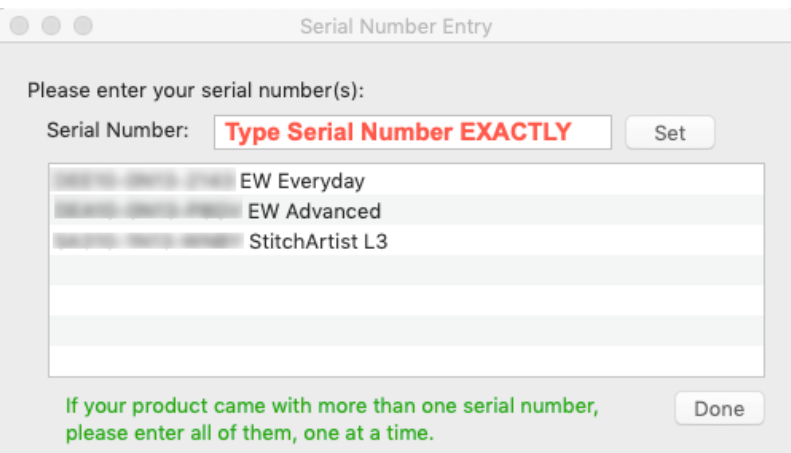

This is where you would enter in a serial number and click **Set**.

**If you copy and paste**, be sure that you are not missing characters OR including characters like spaces or carriage returns. *You can RIGHT click in the field on a Mac and choose Paste,*  ⌘*+V does not work - just check for those spaces!*

**If you have multiple programs**, add each serial number and click **Set** until they have all been added.

When all serial numbers have been added, click **Done**.

3. For those that have **Designer's Gallery EmbroideryWorks**, the Accuquilt Die Library authorization is included in your serial number.

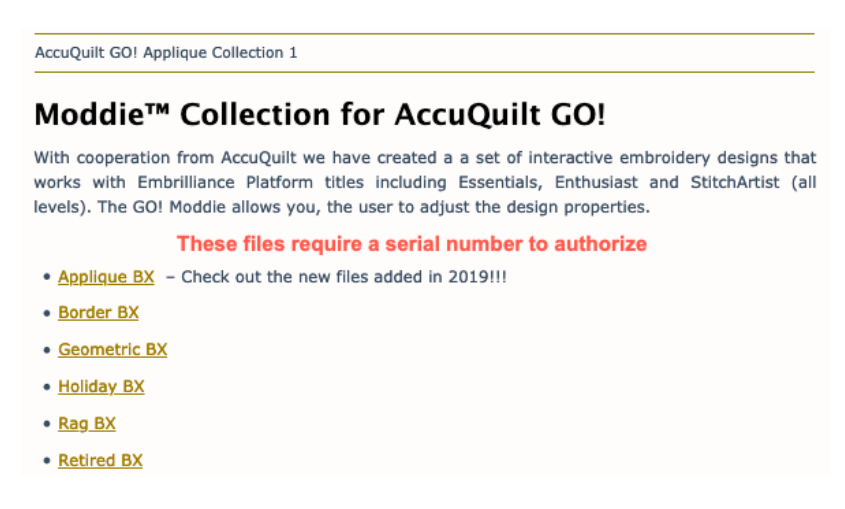

You must download and install the most current BX files from the Embrilliance downloads page the previous BX files from other locations are not up to date and will not work in this program. The direct link to the **Accuquilt Library download page** can be found here: <http://embrilliance.com/aqupdate>

**NOTE**: Some browsers have trouble downloading BX files - you click on the BX download link

and your browser tries to open it as some crazy looking TXT file written in an alien language! This is a browser setting - BUT you can take control over this and choose to download the file instead of opening it by **RIGHT** clicking on the download link.

This will bring up a popup menu similar to the one shown here on the right that has a few different options listed.

You may see something like "**Save Link As…**" or "**Save Target As…**" Browsers are different - look for the wording that says to you "this will save the linked file to my computer". Open Link in New Tab Open Link in New Window Open Link in New Private Window **Bookmark This Link** Save Link As... Save Link to Pocket Copy Link Location Search Google for "Geometric BX"

**Inspect Element** Video DownloadHelper

ь

Send Link to Device

By choosing one of these options, you are telling your browser that you want to download the file, not open it! This will bring up

the typical **"Save As**" dialog box and you can choose where you want to download the file to on your computer.

#### *Where should you download to?*

It really doesn't matter because you will have to install the BX into the Embrilliance platform. This is done by dragging and dropping the BX onto your open program OR by double clicking on the BX file one at a time OR by using the Import button on the Merge Library Design dialog box.

[Step by Step instructions](https://britonleap.org/transfers/accuquilt/Essentials%20GO%20Edition%20CD%20v1156/AccuQuilt%20GO!%20designs/How%20To%20Install%20BX%20files.pdf) along with links to videos and other resources can be found below the library download links on this page.

#### <http://embrilliance.com/aqupdate>

4. The final step in this easy process is to register your serial numbers with the Embrilliance website. This will ensure that your serial numbers are able to be looked up and sent to you if you ever need them to be!

Windows: Go to **Help > About**

### Mac: Go to **Embrilliance > About Embrilliance**

Click on the **Registration** button and fill out OR verify your information! YES, if you change email or name or address, it is a good idea to update your records using this form.

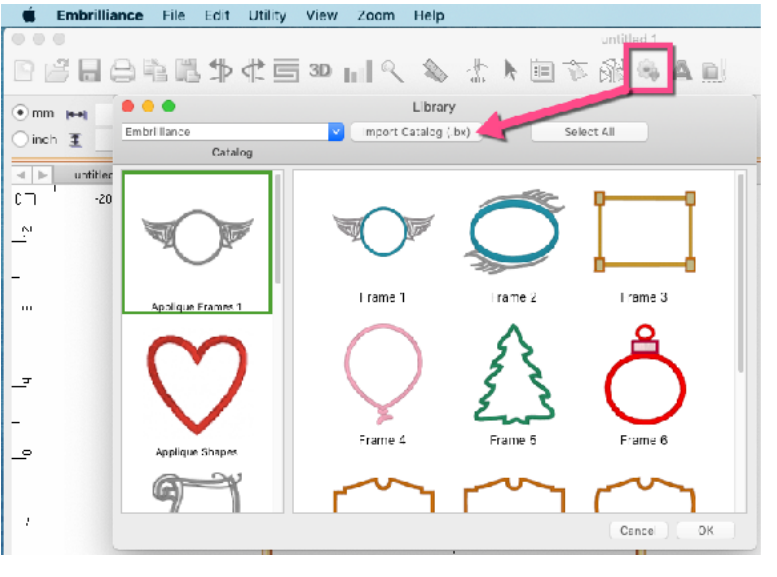

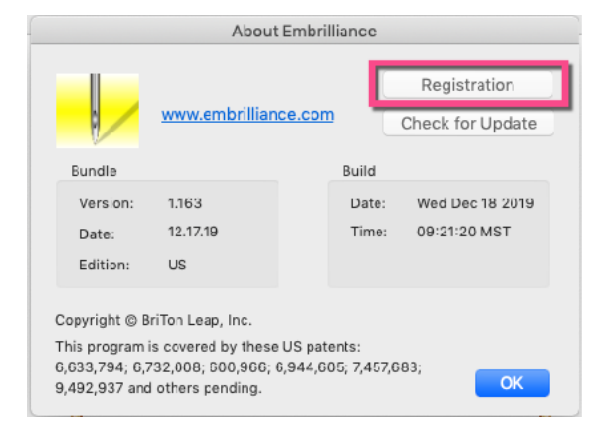

**It is also good practice to register whenever you add new serial numbers to your program!**

Find us on Facebook: [www.Facebook.com/Embrilliance](http://www.Facebook.com/Embrilliance)

- 5. For those that have the Designer's Gallery EmbroideryWorks already installed on their computer, here are a few steps to follow to complete the transition.
	- **All of your installed BX fonts can be transferred into the Embrilliance platform**. If you have never installed any BX files into your EmbroideryWorks software or have never used Font Mapper (EmbroideryWorks Advanced) to create keyboard fonts - you can skip all of the following and go on to step 6.
	- You will only have to do this **ONE** time.
	- Some people find it easier (or less confusing) to **use a blank USB thumb drive** to complete the transfer even though they are copying files from one program on their computer to another.
	- The only folder you need to copy is the Fonts folder. If you have questions, please contact support on the Embrilliance website and ask!
	- We have already created a [video showing how to do the following from one Embrilliance](https://www.youtube.com/watch?v=tNDWB0NMHEo)  [program to another.](https://www.youtube.com/watch?v=tNDWB0NMHEo) The only difference is that you are copying the Fonts folder from your Designer's Gallery folder into your Embrilliance folder. You can find the video here and we do recommend that you watch this at least once to become familiar with the process. https://www.youtube.com/watch?v=tNDWB0NMHEo
		- 1. Open your Designer's Gallery EmbroideryWorks program.
		- 2. Go to the **Utility** menu and choose **Open Library folder**. Click OK to the warning message.

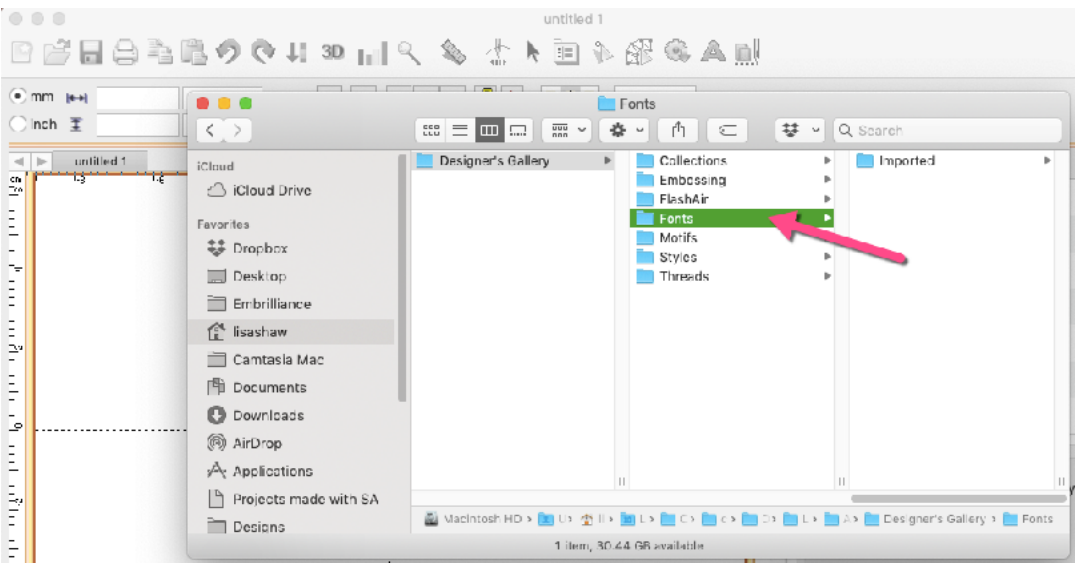

- 3. Insert your blank USB drive into your computer.
- 4. Select the Fonts folder and drag and drop it onto the USB. Wait for it to finish copying the files. Leave the USB in the drive.
- 5. Close your Designer's Gallery program.
- 6. Open the Embrilliance program.

Find us on Facebook: [www.Facebook.com/Embrilliance](http://www.Facebook.com/Embrilliance)

- 7. Go to the **Utility** menu and choose **Open Library folder**. Click **OK** to the warning message.
- 8. **Select the Fonts folder and drag it to the recycle bin.** Since you just installed Embrilliance, this folder is empty.
- 9. Open your USB that has the **Fonts** folder you just copied.
- 10. Drag and drop the **Fonts** folder to where the original Fonts folder was and wait for it to finish copying the files over.

*Be careful not to put the Fonts folder inside another folder or rename it or do anything with it other than copy it from the USB into the Embrilliance folder.*

- 11. Close all programs.
- 12. Open Embrilliance and go to the Lettering tool. Your font list will now be populated with all of the BX fonts you previously had in your Designer's Gallery software.
- 6. **Congratulations!** You have now successfully transferred your software to the Embrilliance platform!

## **Miscellaneous Items of Note**

• After you install the Embrilliance platform, you will have a new icon - the yellow needle on your desktop or in applications folder. This is the program that you will run from here on in.

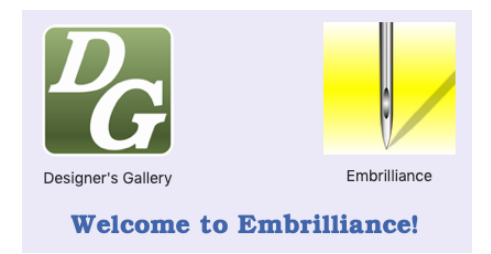

- Do you need to keep the previous Designer's Gallery EmbroideryWorks program installed? It is a separate program and you are not required to uninstall it. However, the Embrilliance platform is already more up to date than what you were using! All of the BE files that you created previously will still work in your Embrilliance software.
- To uninstall:
	- **Windows**: Go to Add/Remove programs to uninstall Designer's Gallery EmbroideryWorks
	- **Mac**: Open Finder and go to the Applications folder. Select the Designer's Gallery program icon and drag and drop it onto the recycle bin. Empty the Recycle Bin.

## **Enjoy and Welcome to Embrilliance!!**